Online Ordering Portal

o

o

- Navigate to the Online Ordering Portal
	- o Enter credentials supplied by your sales representative

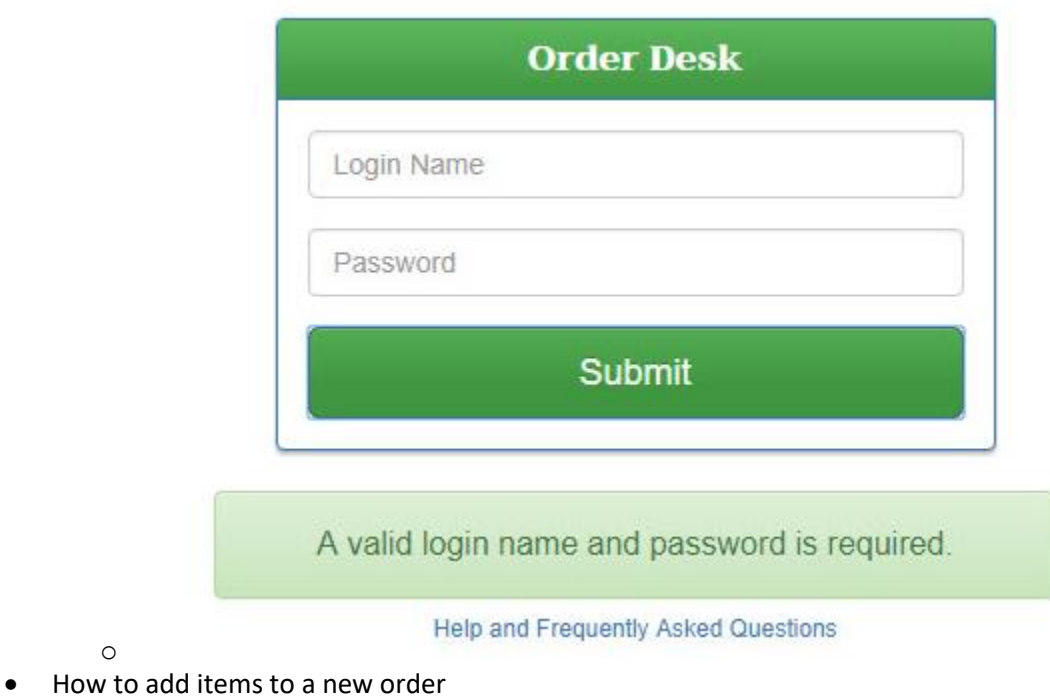

o Select a product category from the left side menu

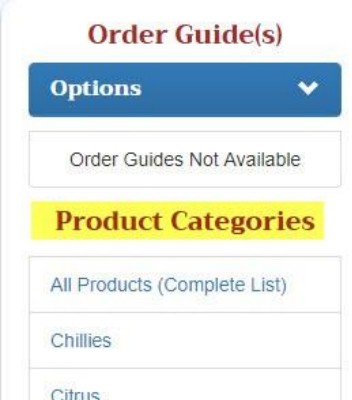

- o After choosing a product category all products in this category will be displayed in on the main screen
- o You can now search within this category by either product code or description

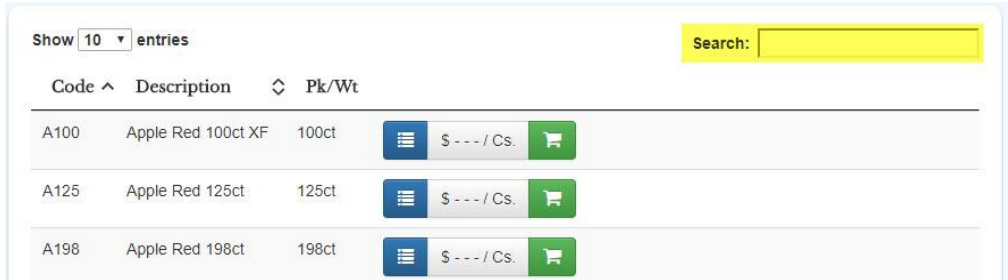

o

o Once you have found the product you would like to add to your order, click on the add to order button (displayed as a green button with a white shopping cart icon)

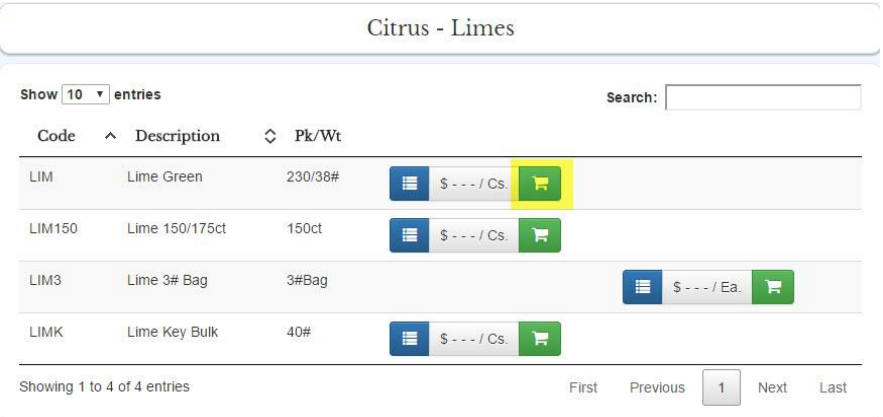

o

o

o After clicking the "add to cart" button a small info bubble will appear on the top right of the screen will display what item you added to your cart and the view current order menu option at the top of the screen will display the amount of products in your cart at that time

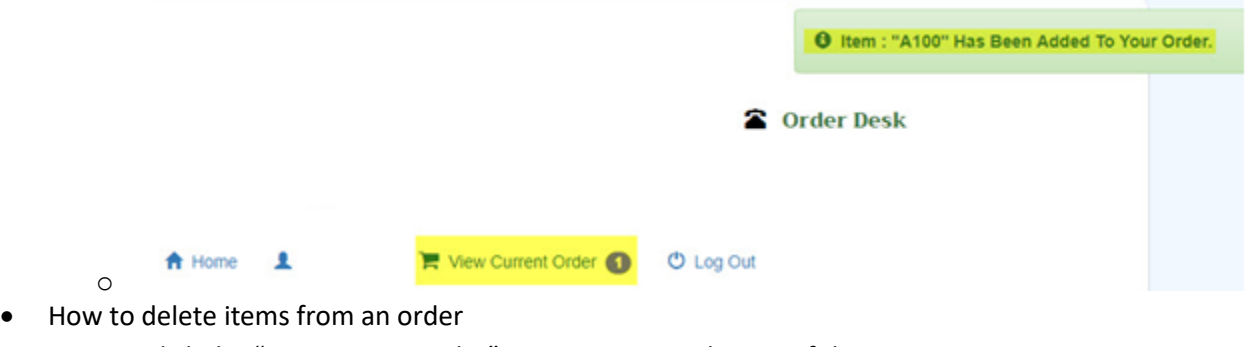

o Click the "view current order" menu option at the top of the screen

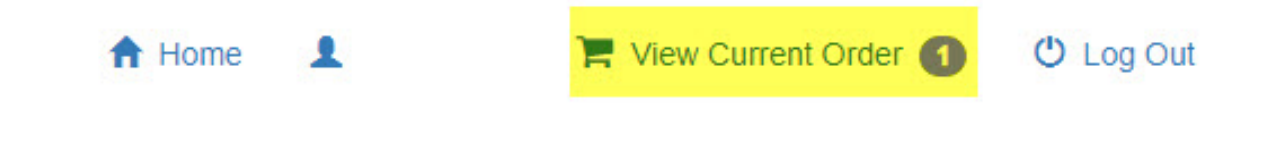

 $\circ$  This will bring you to the cart page, here you can click on the red "X" under the delete column on the right and you will be prompted to confirm deleting this item. Click delete and the item will be removed from your cart

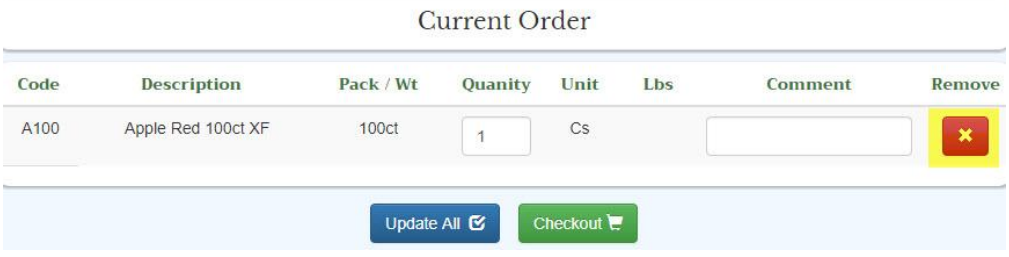

- o Order Checkout
	- $\circ$  Once ready to checkout click on the view current order the review the items in your cart before submitting
	- o At this time you can enter product specific comments
		- **These comments can be used to specify information such as "extra ripe" etc.**
	- $\circ$  Click the "Checkout" button to review the order once again now with the newly added comments
	- $\circ$  If everything is correct at this point click the "Continue Checkout" button which will bring you to the checkout screen
	- $\circ$  Here you are required to select a delivery date by clicking on the "calendar" button then selecting a date from the calendar popup

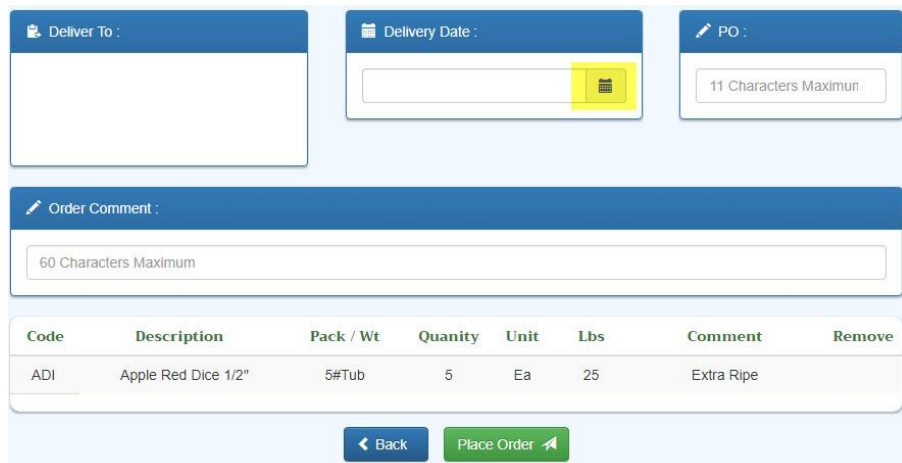

- o
- $\circ$  On this screen you can also enter a PO number(numerical only) and an order comment, anything relevant to the order such as specific delivery instructions
- $\circ$  At this point you can click the "Place Order" button and you will be given an order confirmation number, an email will be sent(if you have provided a confirmation number to your sales representative prior to submitting the order), and the order will be submitted
- $\circ$  If changes need to be made to your order after submitting you will need to contact the order desk or your sales representative directly
- Creating an order guide

 $\circ$  To create a new order guide click the order guide options dropdown menu on the left side of the screen and click on the "Create New Guide" button, you will then be prompted to enter a name for your new guide and click create

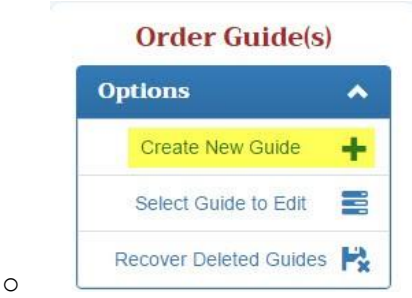

- o The new order guide will now appear under the order guides section on the left side of the screen
- Adding items to an order guide
	- $\circ$  To add items to an or order guide you must first click the order guide options dropdown menu on the left side of the screen and click on the "Select Guide to Edit" button

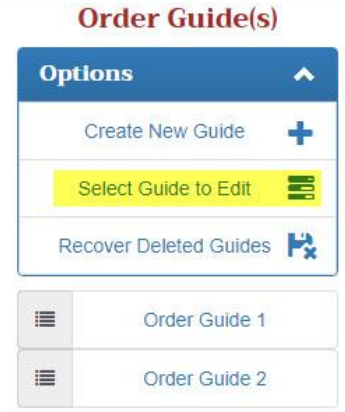

- o
- o This will bring up a selection box and you can click on the guide you wish to edit then click save, at this point the order guide you currently have selected for editing will be highlighted in blue on the left side of the screen
- o Now you can navigate through the products listed in the categories and click the add item to guide button

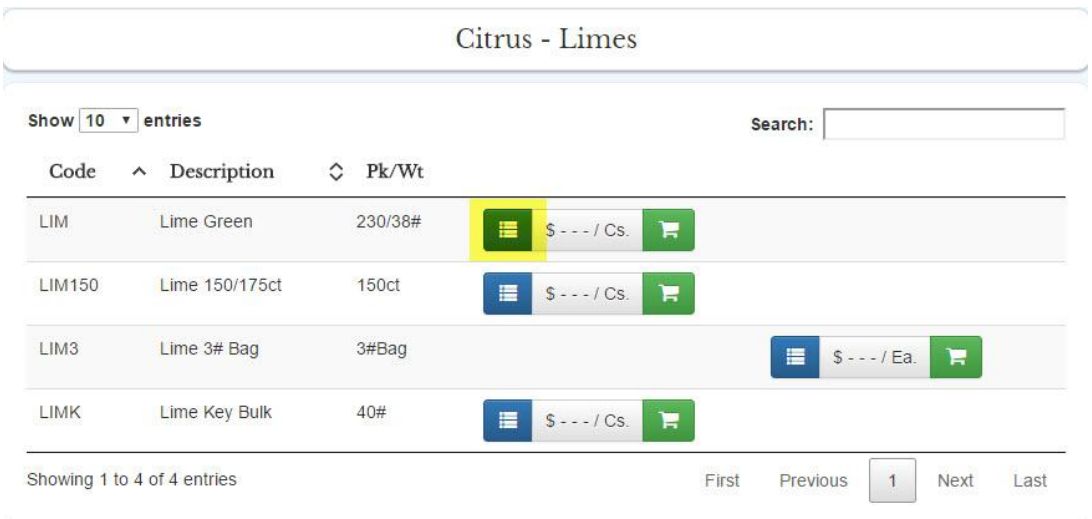

- o
- o You will be notified in the top right of the screen when items have been added to your guide
- Removing items from an order guide
	- o On the left side of the screen click on the order guide you wish to edit then click on the red minus button on the right side of the screen to remove that item from the guide, you will be prompted to confirm the deletion

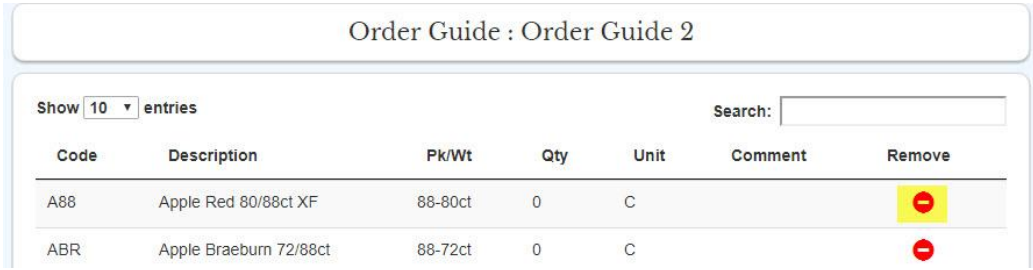

Deleting an order guide

o

o

o From the left of the screen click on the order guide you wish to delete, then click on the "Delete this guide" button at the bottom of the guide. You will be prompted to confirm your deletion.

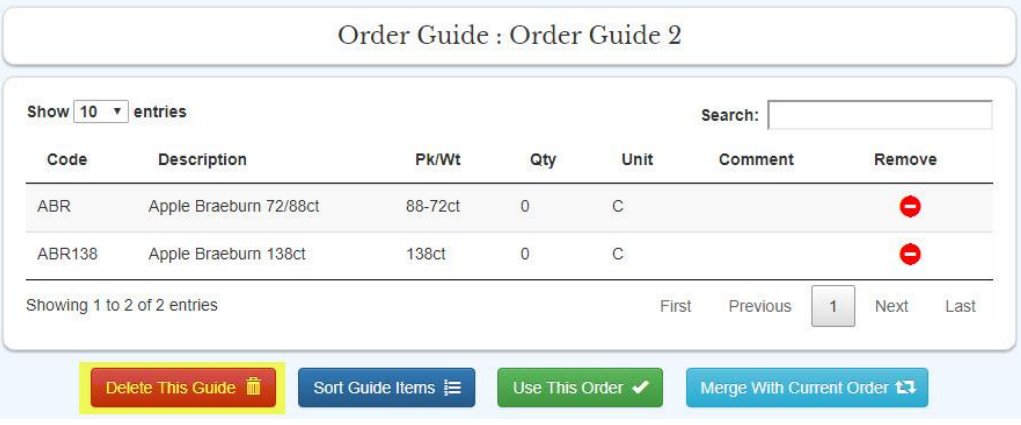

- $\circ$  If you have deleted a guide by accident or need to recover a deleted guide there is an option to recover deleted guide from the order guides option menu on the left of the screen
- Sorting an order guide
	- o From the left of the screen click on the order guide you wish to sort, click on the "Sort Guide Items" button

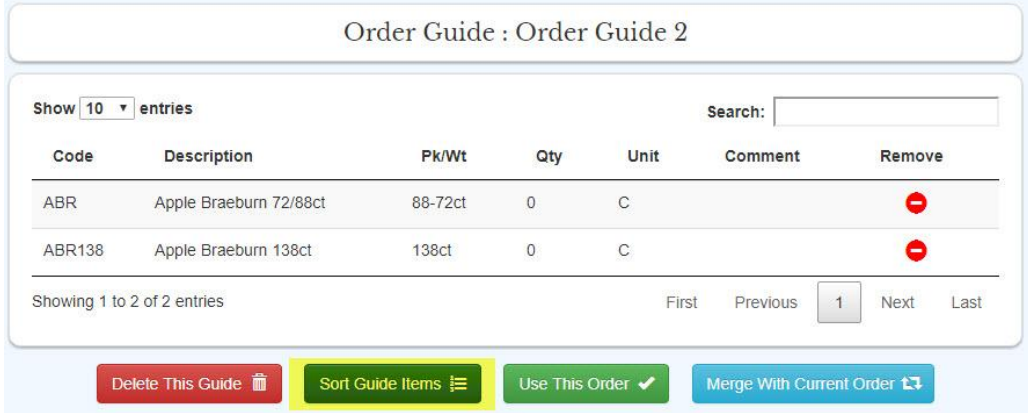

 $\circ$  A new window will open showing all the items on the guide with a numerical sorting number on the left, at this point you can click and hold the left mouse button on an item you wish to resort and while still holding the left mouse button drag up or down to the position you would like to move the item to, once all changes have been made click the save button

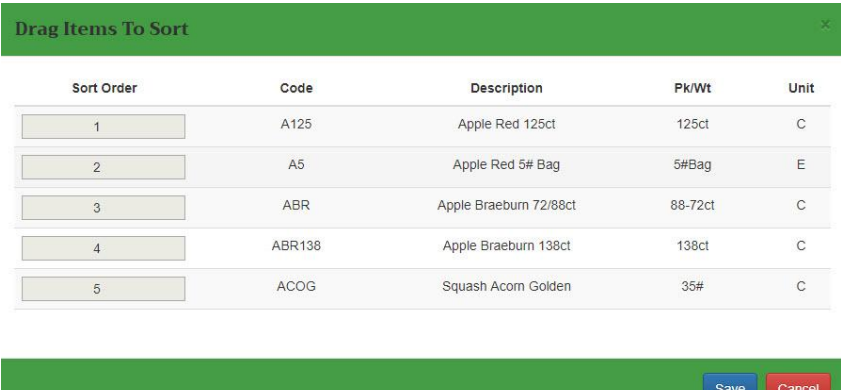

o

o

- Using an order guide
	- o From the left of the screen click on the order guide you wish to create an order from, click on the "Use this Guide Items" button

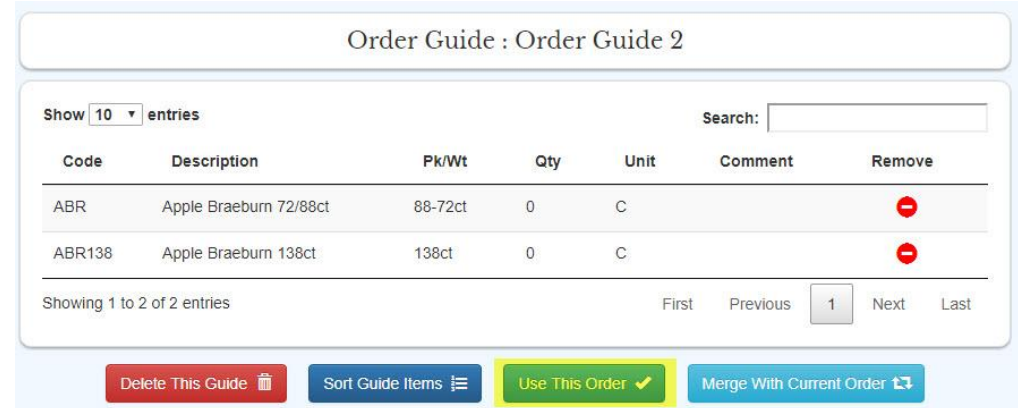

o

- o By clicking "Use This Order" all the items in the order guide will be added to your cart with zero quantities, so you will need to update quantities in the checkout screens before submitting the order
- o By clicking this option you will also replace any current items in your cart, if you already have items in your cart and would like to combine those items with items from an order guide you would want to use the "Merge With Current Order" button

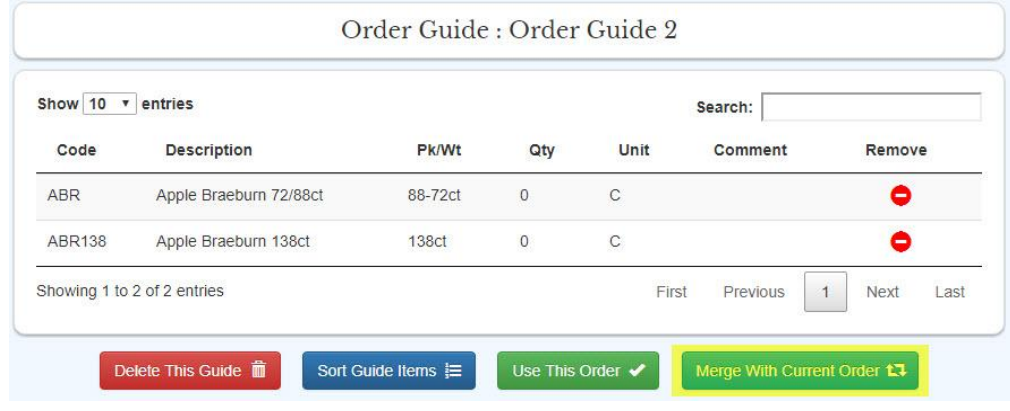

o